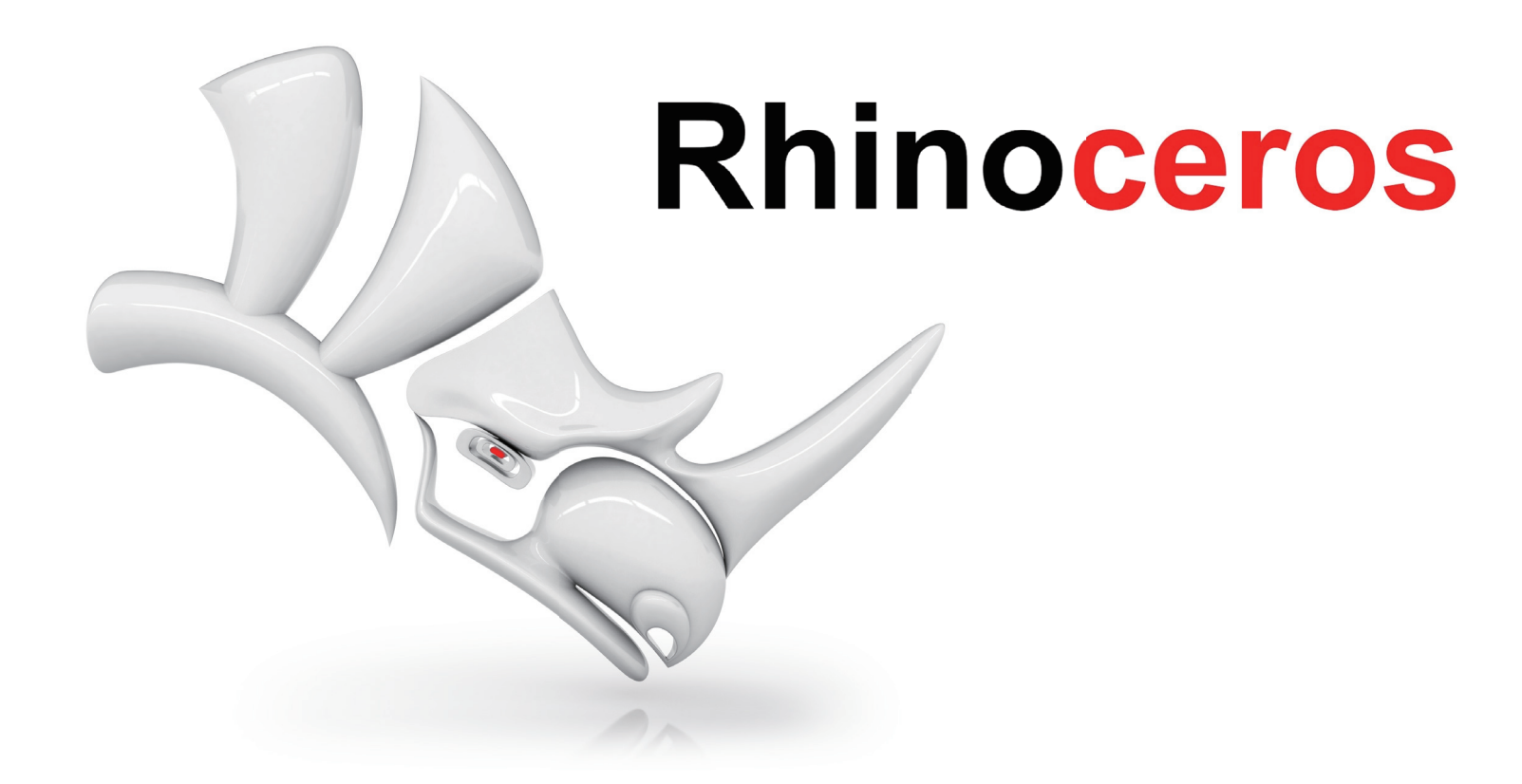

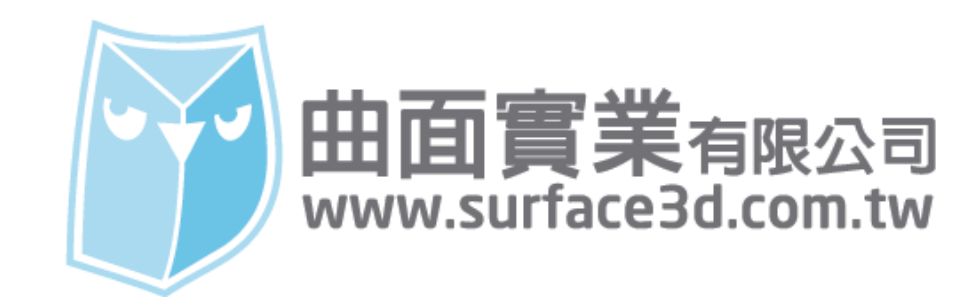

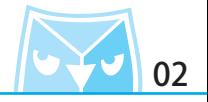

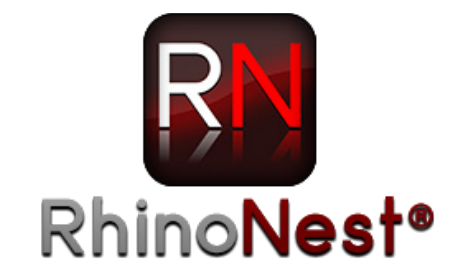

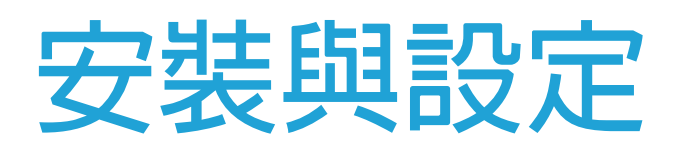

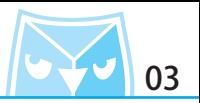

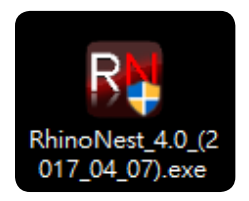

#### **2. 單擊右鍵,以系統管理員身分執行 RhinoNest 的安裝程式。**

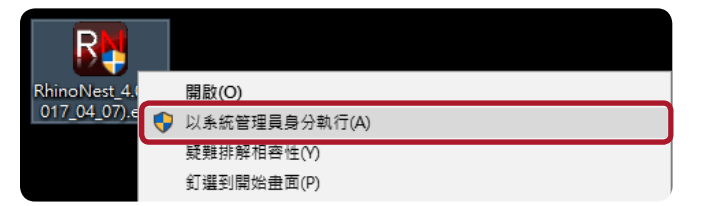

#### **3. 選擇中文繁體,點擊"OK"按鈕。**

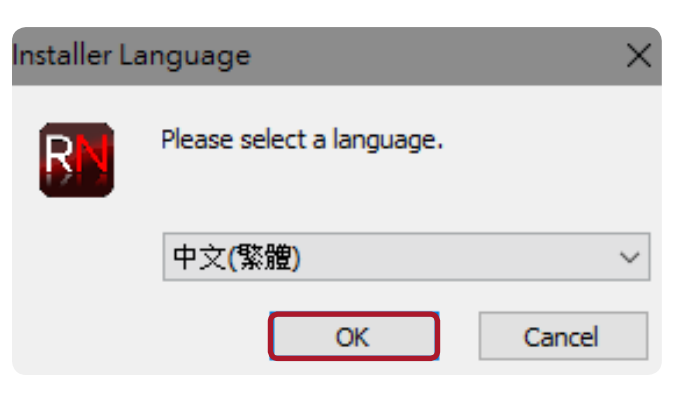

#### **1. 請先備妥最新版本的安裝檔案。 4. 進入到安裝畫面,請點擊"下一步"按鈕。**

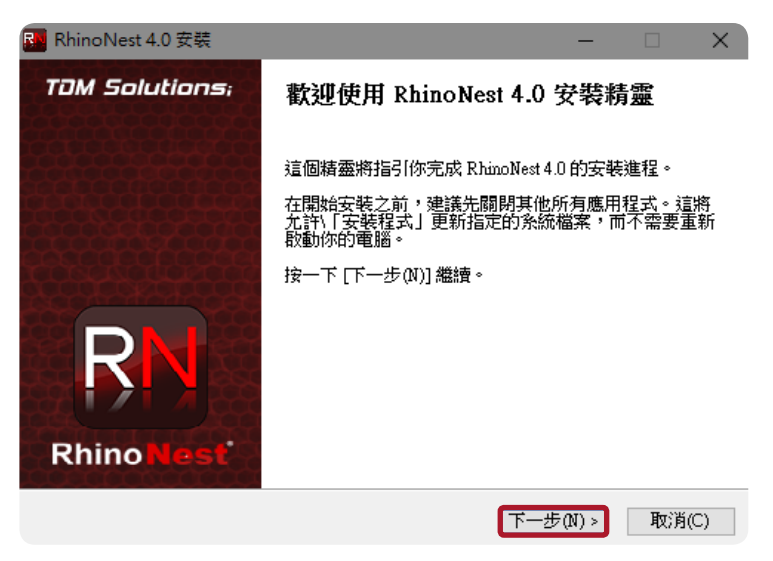

#### **5. 進入授權協議畫面,請點擊"我接受"按鈕。**

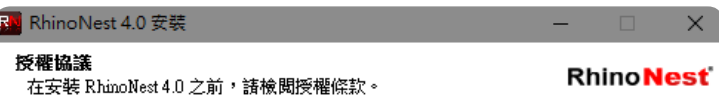

#### 檢閱協議的其餘部分,按 PgDn]往下捲動頁面。 RhinoNest - Software license agreement  $\wedge$ TDM Solutions SL (hereinafter referred to as the "Company") shall grant you a non-transferable, nonexclusive right to use the Software supplied with this Agreement, on the condition that you agree to the following provisions. If you agree to the following provisions, you should <u>| ........ et ett midde to thick et ett piecesis de nicidad</u> 如果你接受協議中的條款,按一下 [我同意(I)] 繼續安裝。必須要接受協議才能安裝<br>RhinoNest 4.0 。 TDM Solutions SLU -< 上一步(P) 我接受(I) 取消(C)

### **RhinoNest** 安裝與設定 2004年 2009年 2010年 2010年 2010年 2010年 2010年 2010年 2010年 2010年 2010年 2010年 2010年 2010年 2010年 2010年 2010年 2010年 2010年 2010年 2010年 2010年 2010年 2010年 2010年 2010年 2010年 2010年 2010年 2010年 2010年 2010年 2010年 2010年

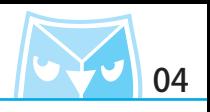

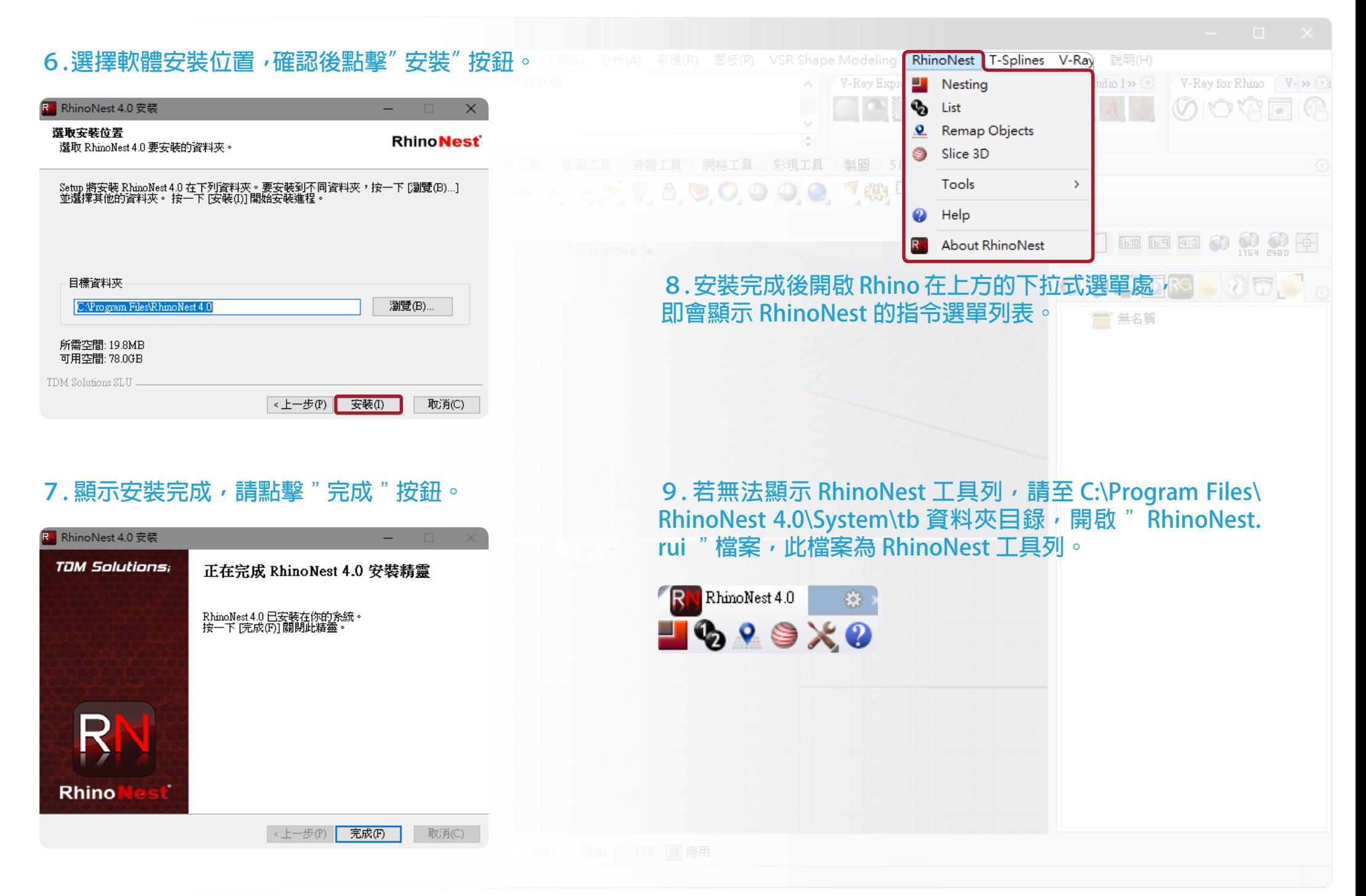

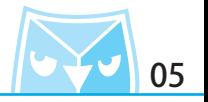

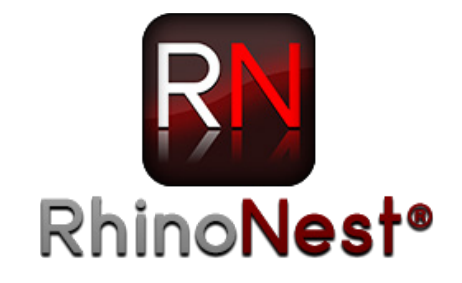

# **Slice 3D 切片** Nesting 排料

## **RhinoNest** 黃色小鴨 切片&排料 2000年 2000年 2000年 2001年 2001年 2012年 2012年 2012年 2012年 2012年 2012年 2012年 2012年 2012年 2012年 2012年 2012年 2012年 2012年 2012年 2012年 2012年 2012年 2012年 2012年 2012年 2012年 2012年 2012年 2012年 2012年 2012年 2012年

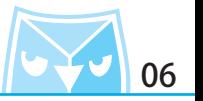

以黃色小鴨當作切片範例,請先執行 Slice3D (RhinoNestSlice3D) ,請參考範例圖面設定切片 選項。

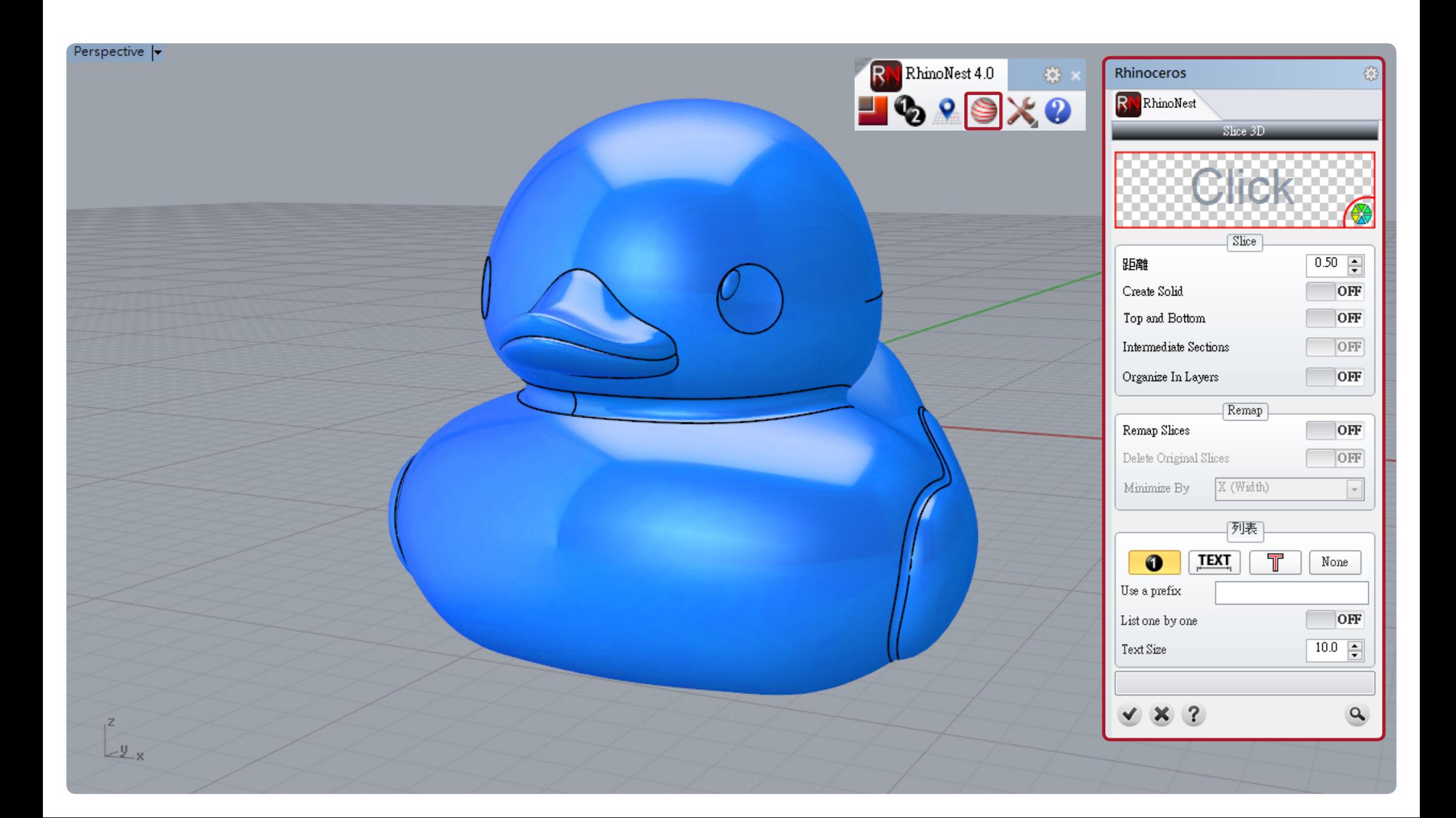

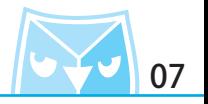

Slice 3D 的面板選項請參考以下設定。

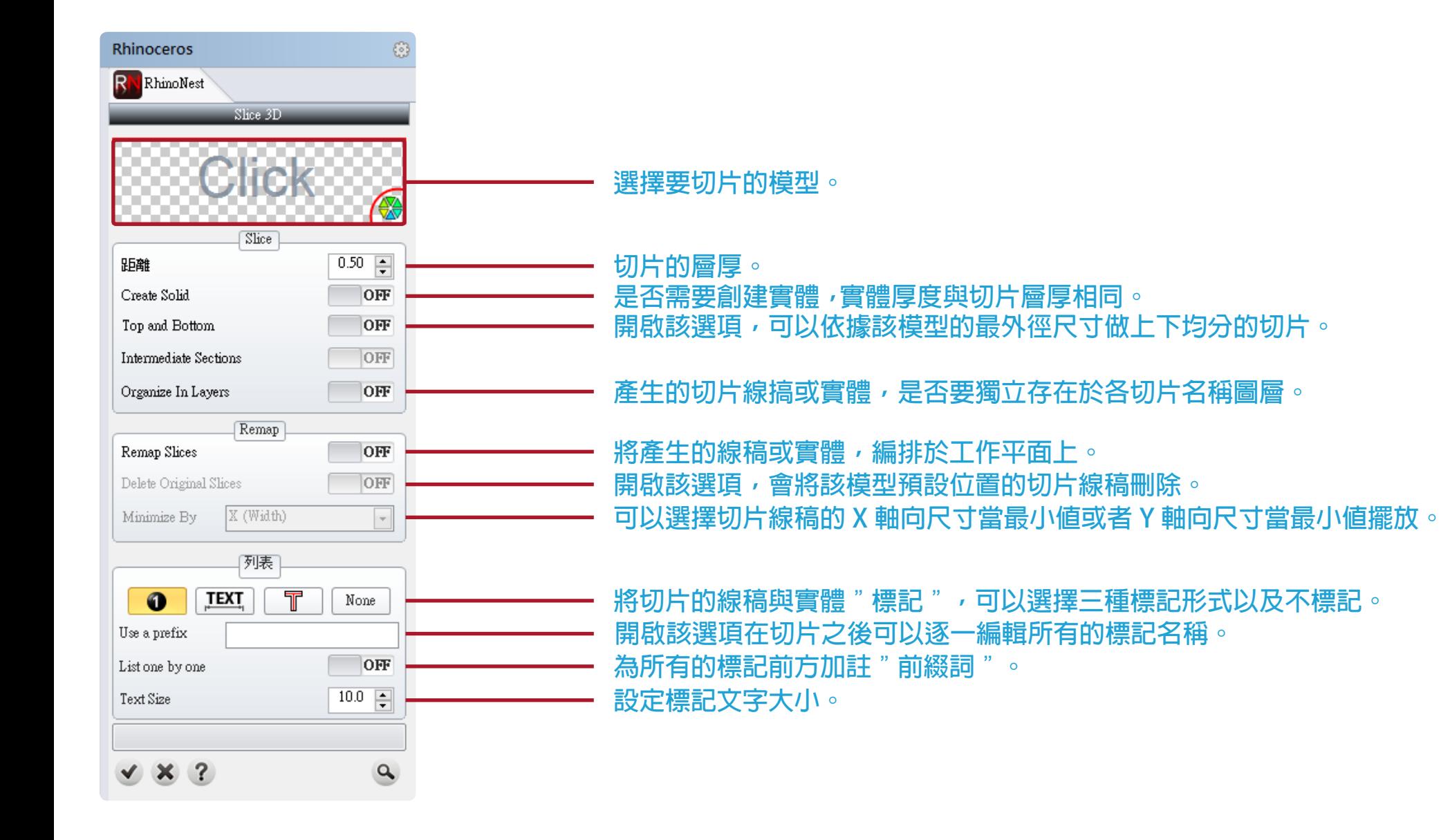

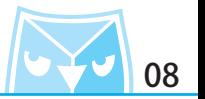

此案例皆以 1mm 為切片示範,設定完選項請點擊預覽(放大鏡)按鈕,才可以完成切片。

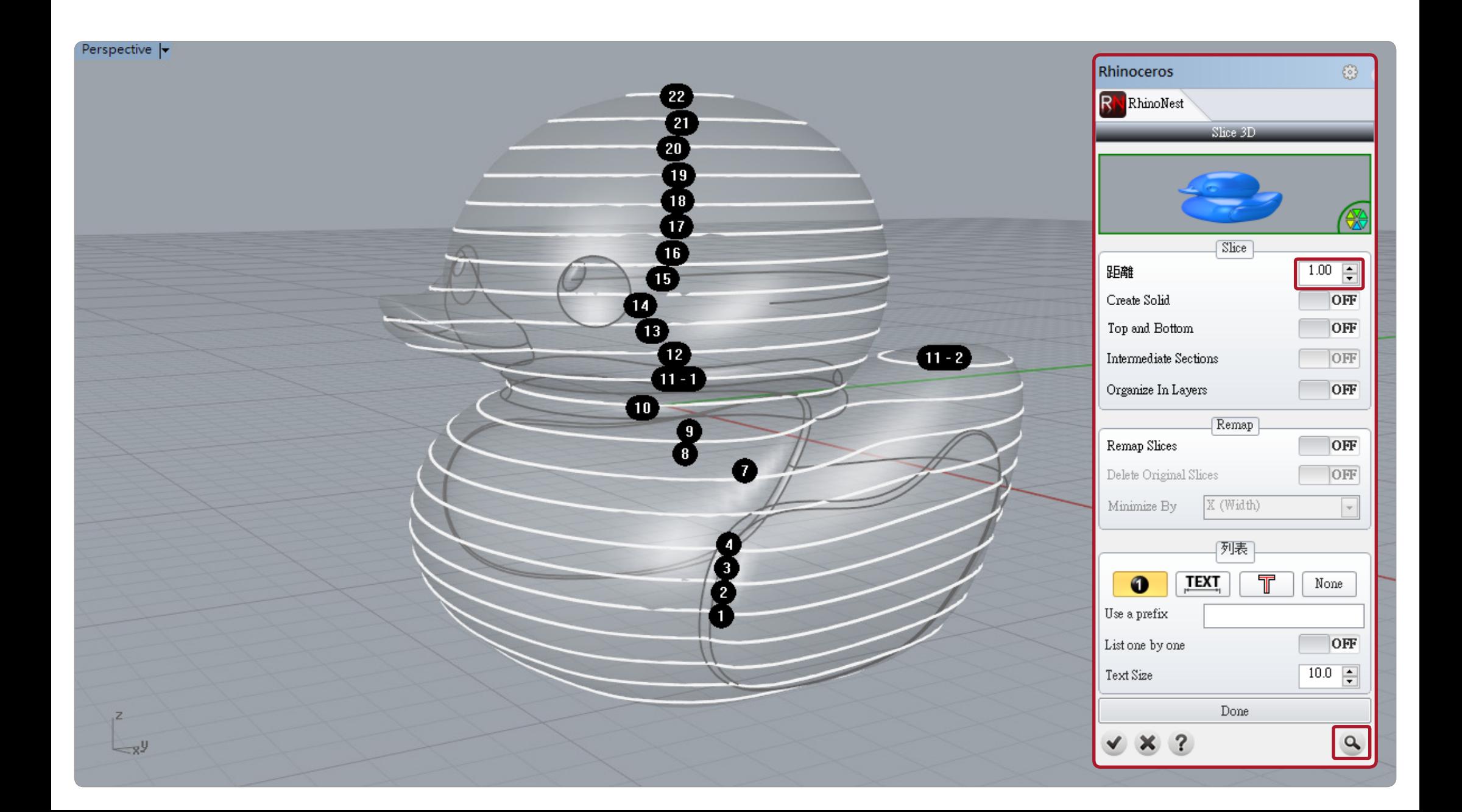

## **RhinoNest** 黃色小鴨 切片&排料 2000年 2000年 2000年 2001年 2012年 2012年 2012年 2012年 2012年 2012年 2012年 2012年 2012年 2012年 2012年 2012年 2012年 2012年 2012年 2012年 2012年 2012年 2012年 2012年 2012年 2012年 2012年 2012年 2012年 2012年 2012年 2012年 2012年

若把創建實體的選項開啟,可以得到與切片相同厚度的實體黃色小鴨。

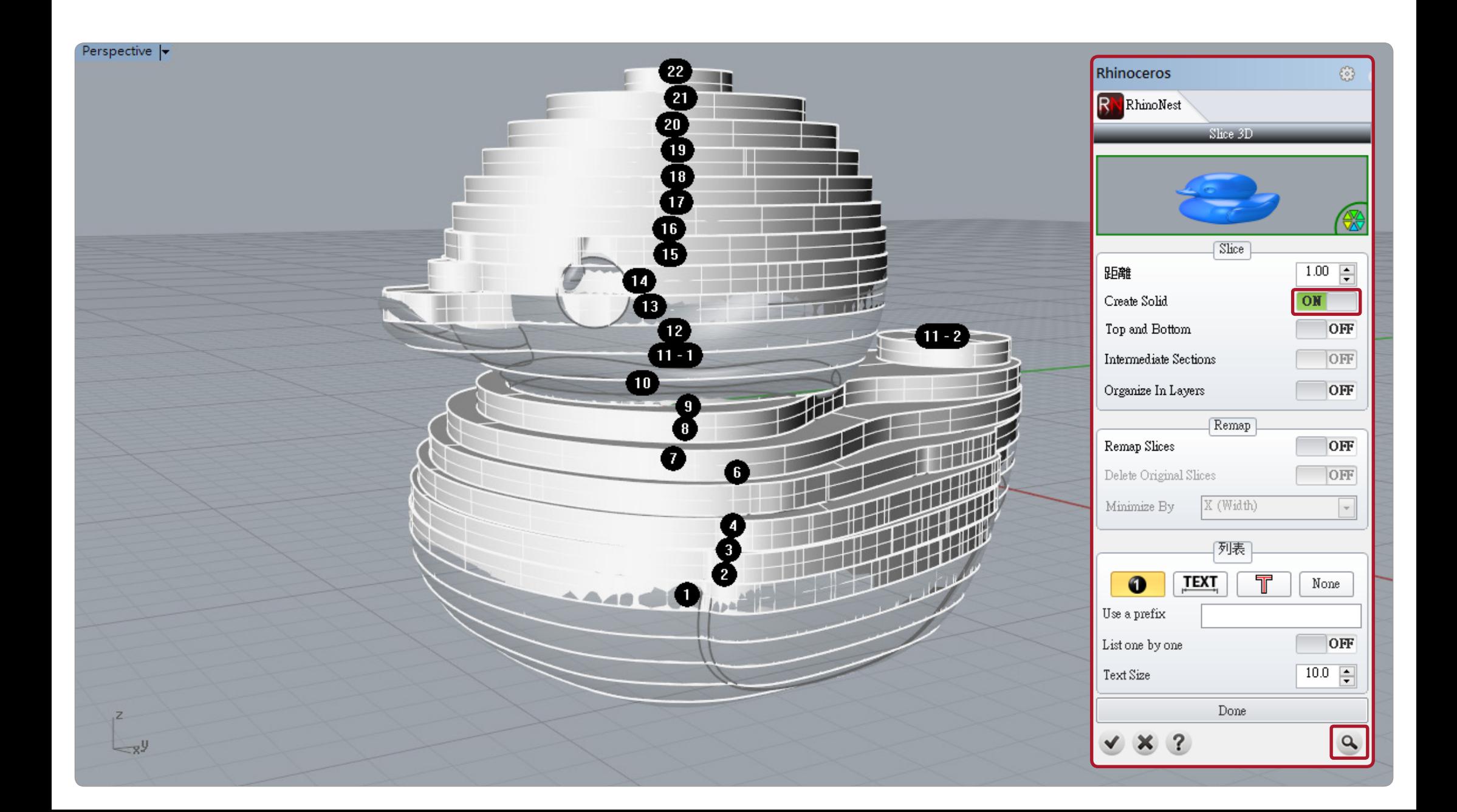

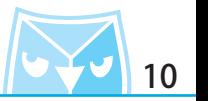

若把 Remap 的選項開啟,可以將所有的切片線稿或者實體攤開於工作平面上。

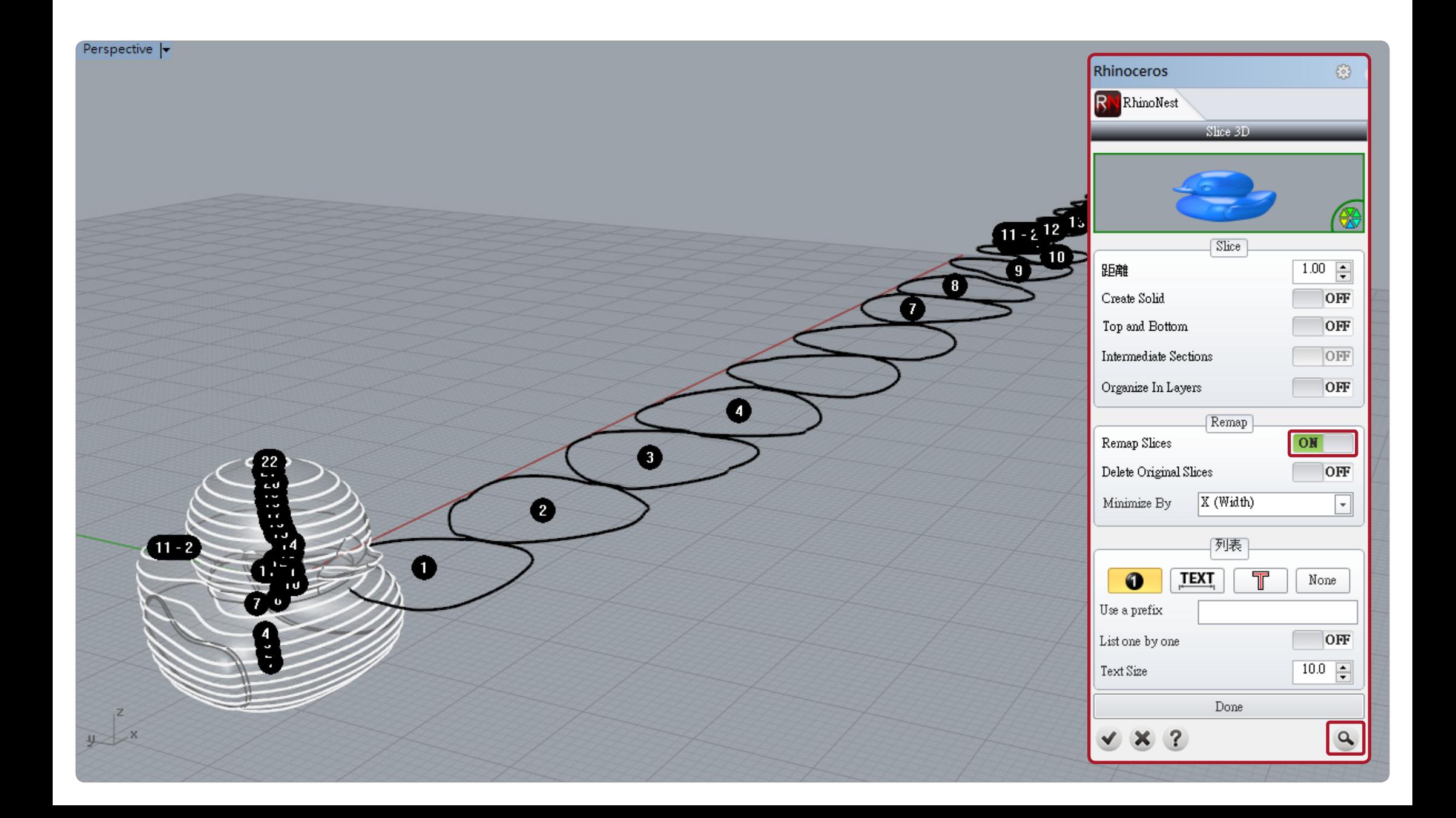

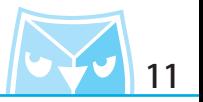

以此切片結果為例,共有 23 片平面線稿,我們要利用此 23 片線稿來執行排料的設定。

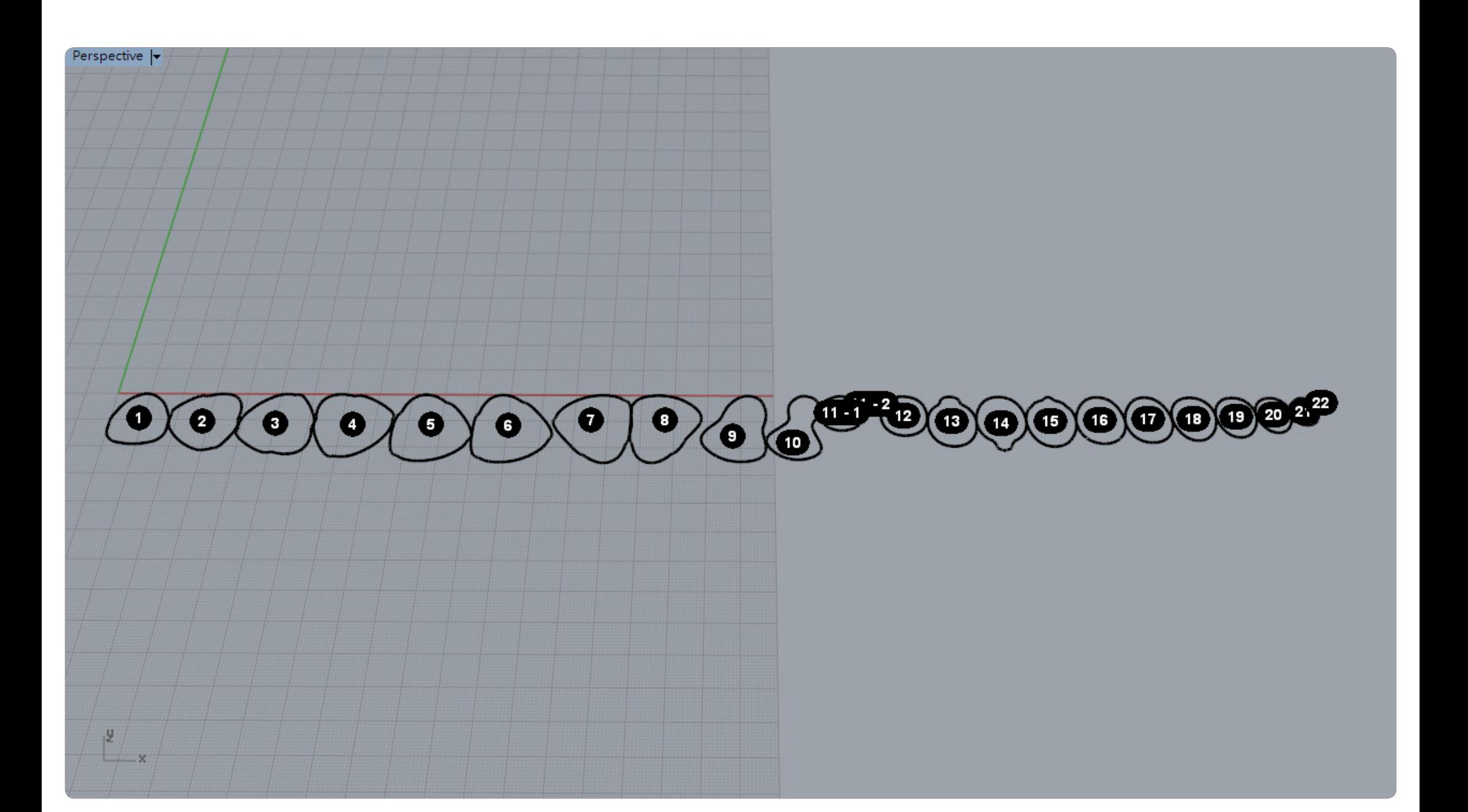

#### **RhinoNest** 黃色小鴨 切片&排料 2000年 2000年 2000年 2012年 2012年 2012年 2012年 2012年 2012年 2012年 2012年 2012年 2012年 2012年 2012年 2012年 2012年 2013年 2012年 2013年 2013年 2013年 2013年 2013年 2013年 2013年 2013年 2013年 2013年 2013年 2013年 2013年 2013年

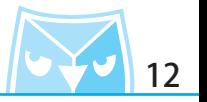

點擊 Nesting (RhinoNest) 圖示,會馬上呼叫出 Nesting 面板。

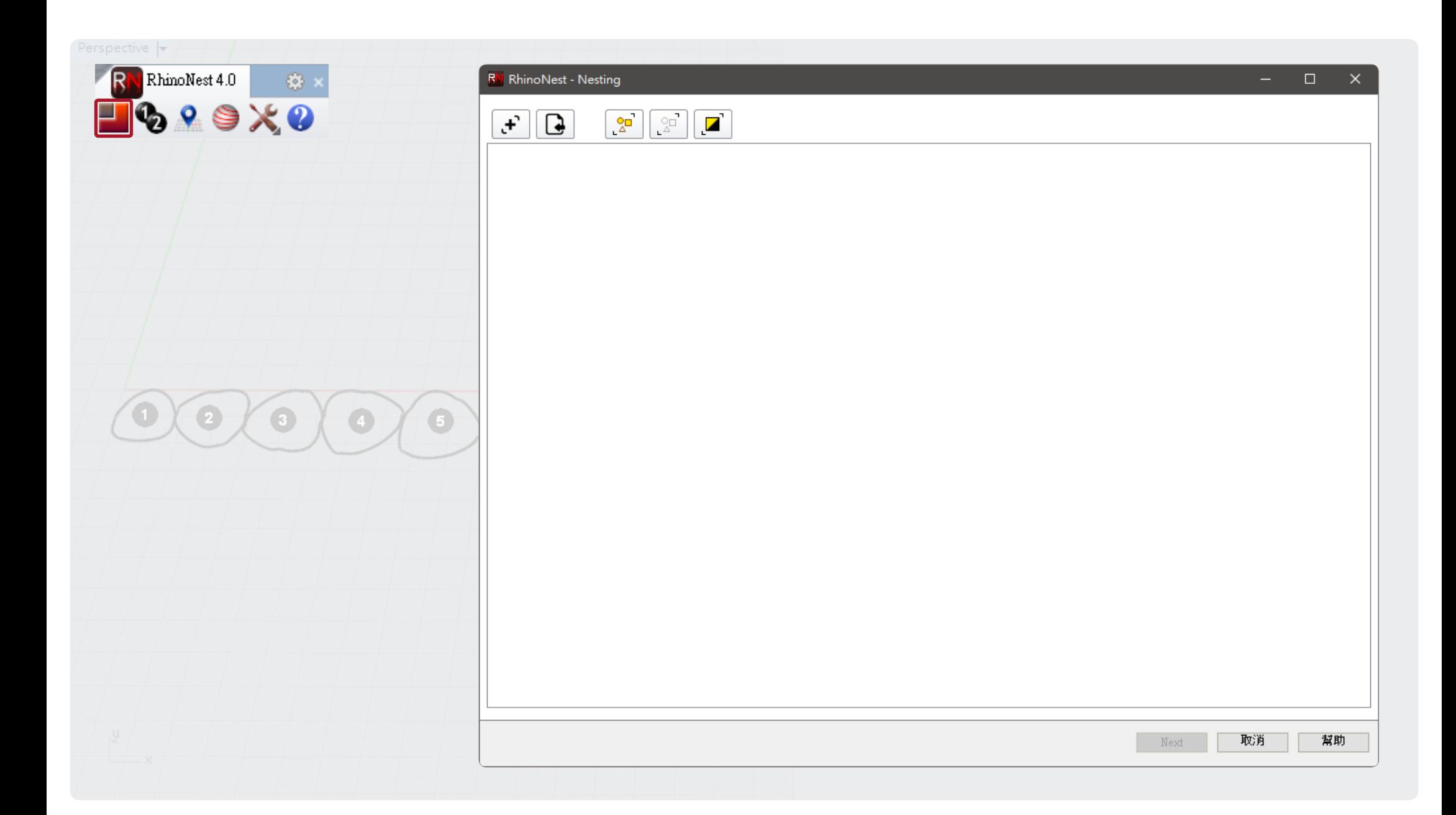

#### **RhinoNest** 黃色小鴨 切片&排料 2000年 2000年 2000年 2012年 2013年 2013年 2013年 2013年 2013年 2013年 2013年 2013年 2013年 2013年 2013年 2013年 2013年 2013年 2013年 2013年 2013年 2013年 2013年 2013年 2013年 2013年 2013年 2013年 2013年 2013年 2013年 2013年 2013年

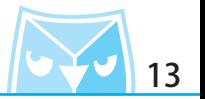

點擊弟一個圖示(選琫物件),將所有的切斤線搞選捧進去 Nesting 面板,此切斤結果為一隻貢 色小鴨的切斤用料,右需要 2 隻以上的黃色小鴨切斤,請參考弟 14 貝,右無複數切斤需<mark>水,</mark>請 確認後點擊 NEXT 按鈕即可,並請跳往第 15 頁,

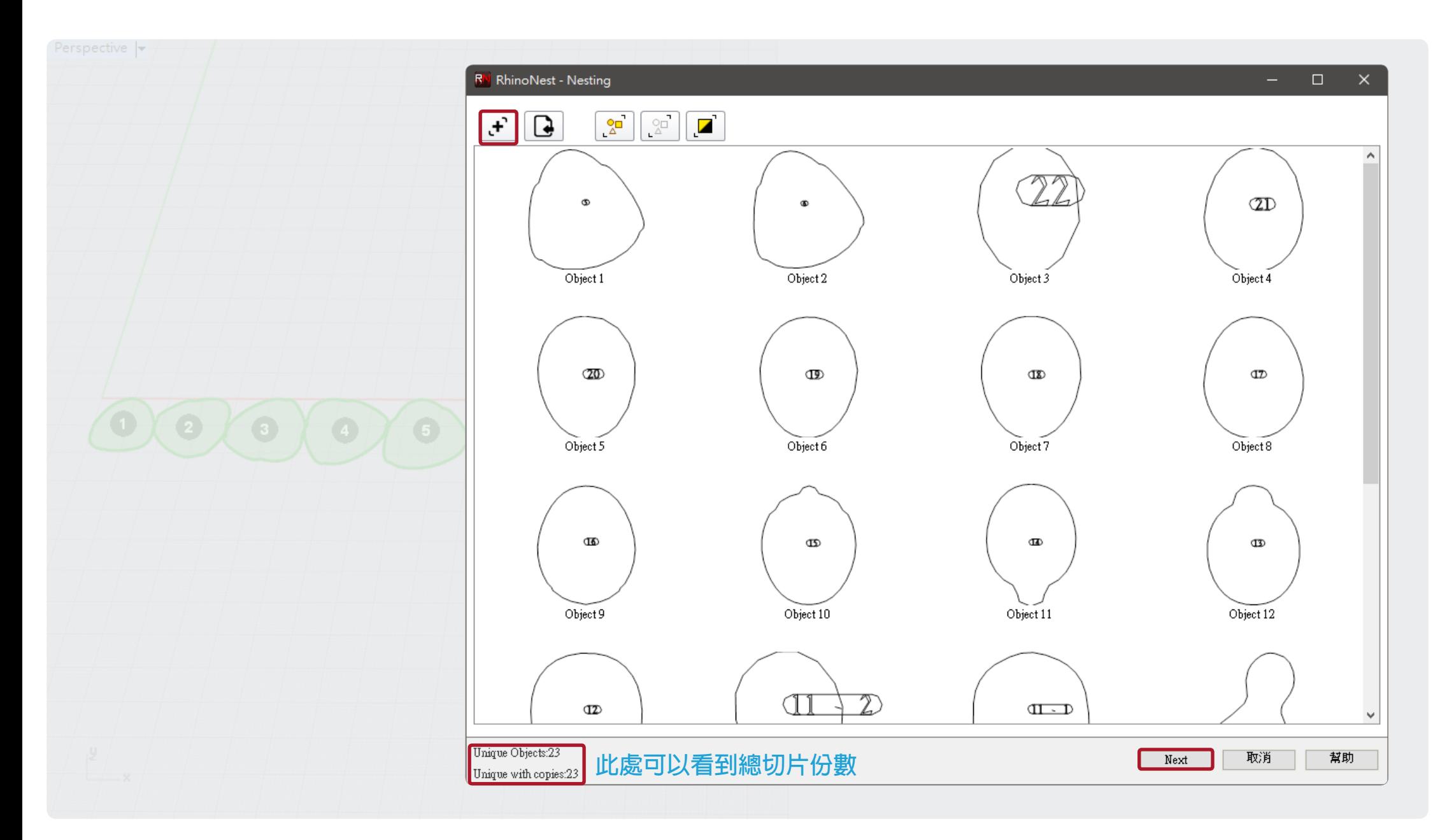

#### **RhinoNest** 黃色小鴨 切片&排料 2000年 2000年 2000年 2014年 2月 14

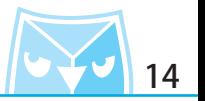

點擊第三個圖示,選擇所有物件,即會跳出可以輸入份數的欄位,請直接輸入您所要製作的份數, 在面板的下方可以看到切片的總數量。

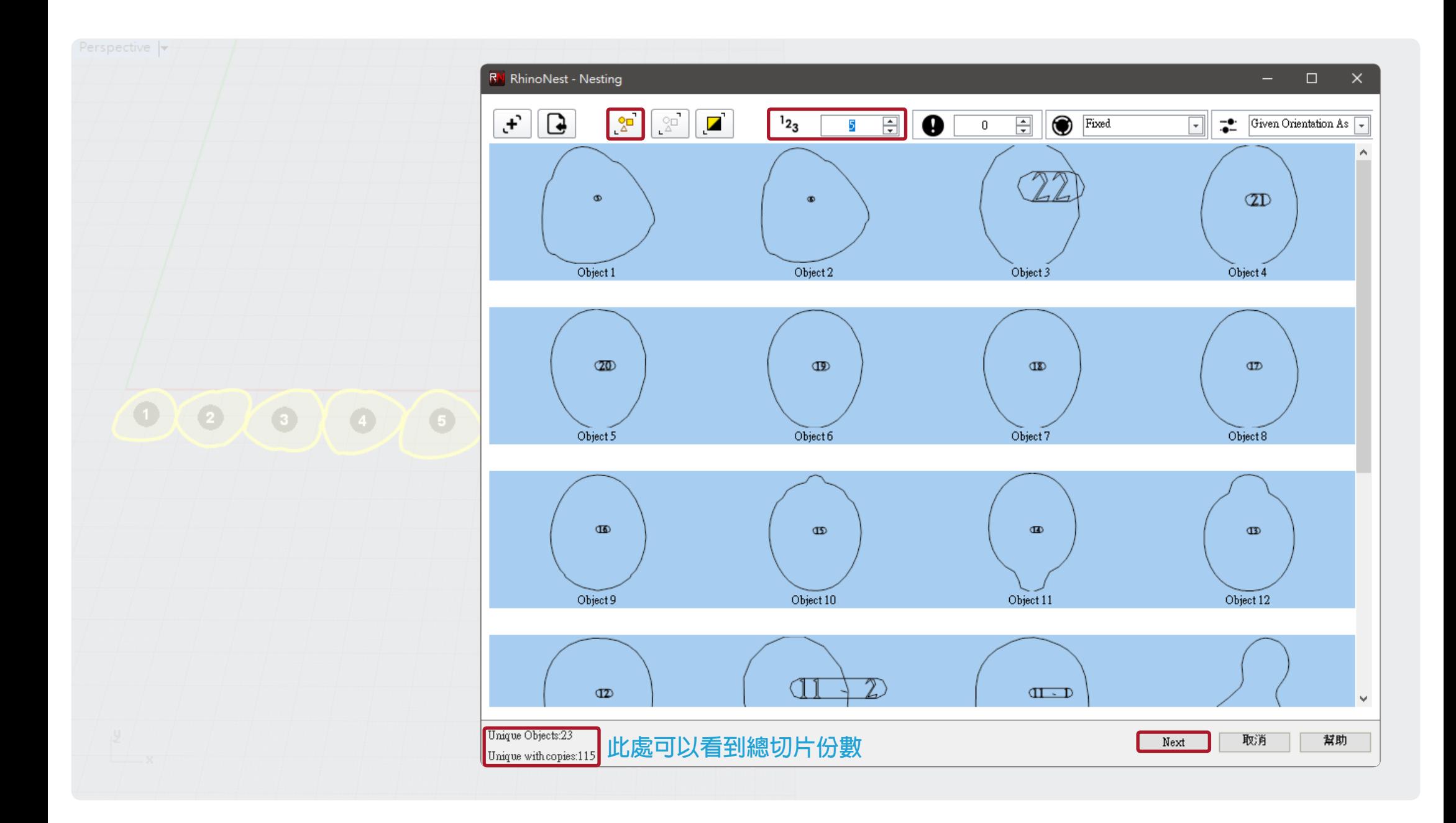

#### **RhinoNest** 黃色小鴨 切片&排料 2000年 2000年 2000年 2012年 2013年 2013年 2013年 2013年 2013年 2013年 2013年 2013年 2013年 2013年 2013年 2013年 2013年 2013年 2013年 2013年 2013年 2013年 2013年 2013年 2013年 2013年 2013年 2013年 2013年 2013年 2013年 2013年 2013年

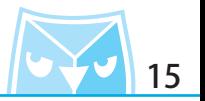

預設會有一個 500x500 的大小平面,可以點擊右側的加號, 新增一個平面, 在此新增一個 100x100 大小的平面來使用。

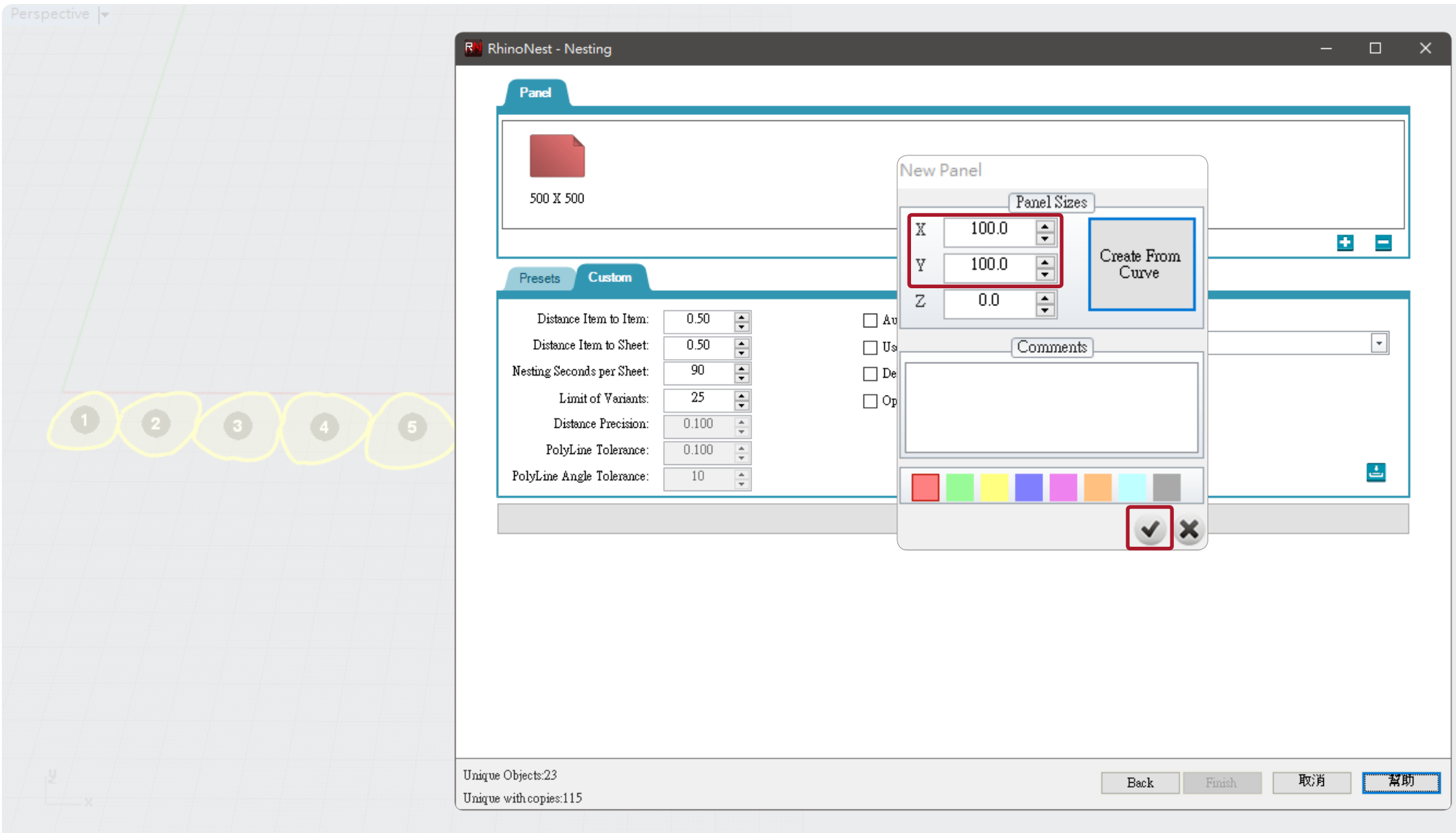

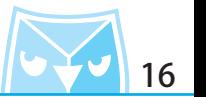

按下啟動按鈕,即會發現切片的線稿已經自動分布上去剛剛新增的 100x100 的平面上。

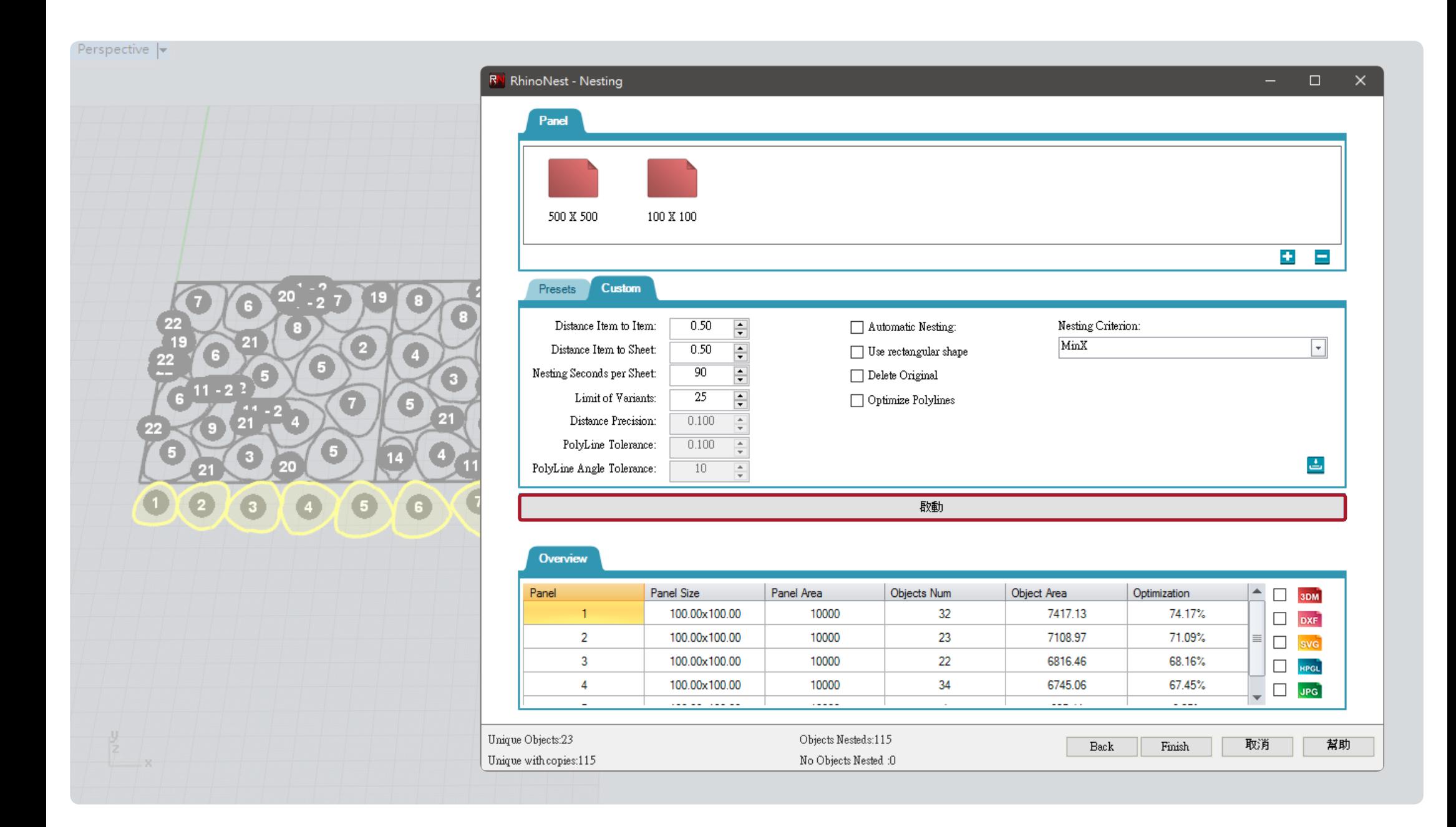

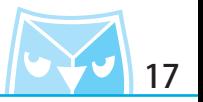

當一個平面無法完整擺放完所有的切片,平面會自動新增,此案例共用了五個 100x100 的平面。

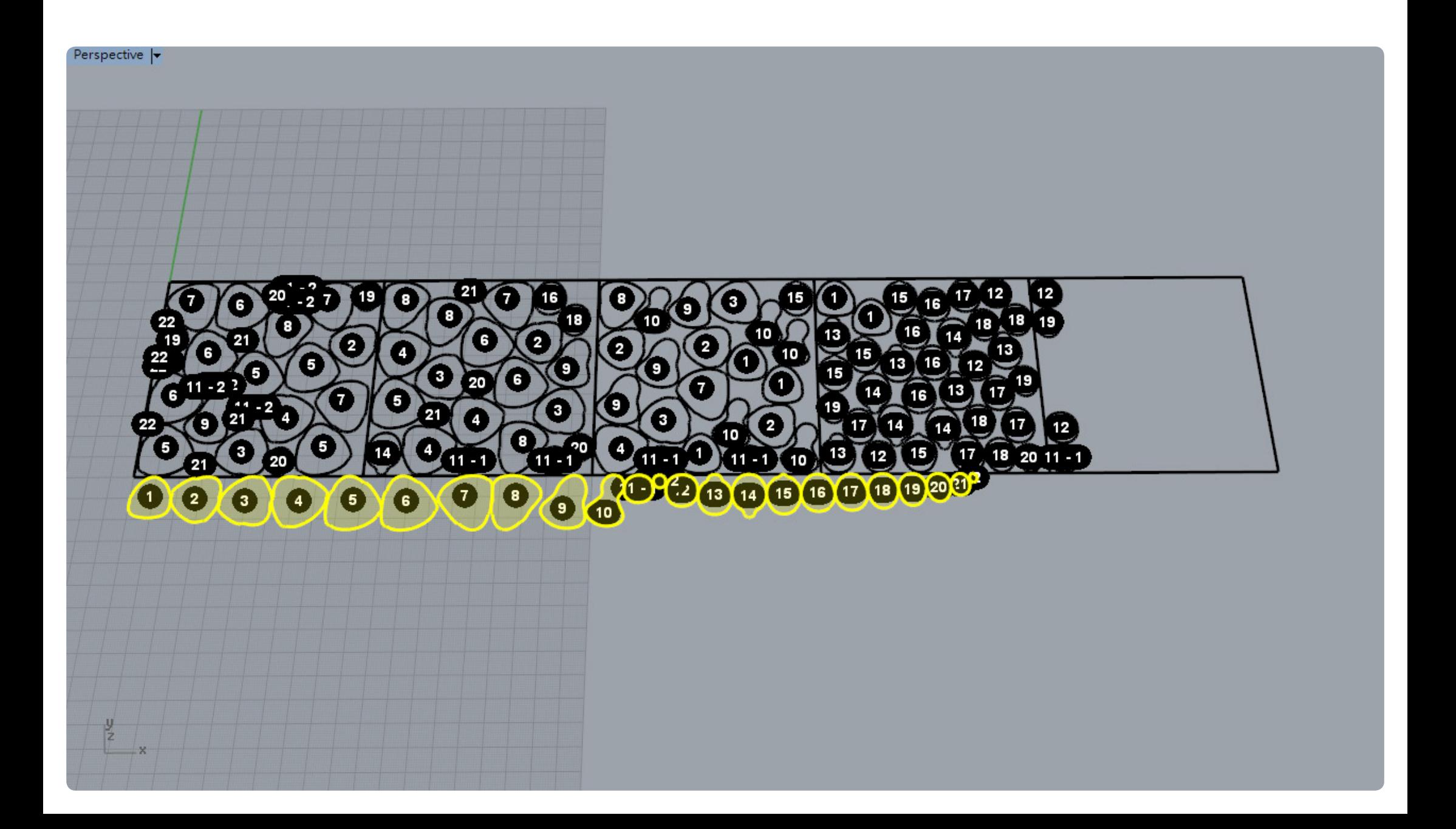

## **RhinoNest** 黃色小鴨 切片&排料 2000年 2000年 2000年 2001年 2012年 2013年 2013年 2013年 2013年 2013年 2013年 2013年 2013年 2013年 2013年 2013年 2013年 2013年 2013年 2013年 2013年 2013年 2013年 2013年 2013年 2013年 2013年 2013年 2013年 2013年 2013年 2013年 2013年

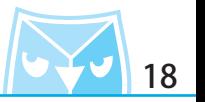

有關選項的設定,請參考文字解釋。

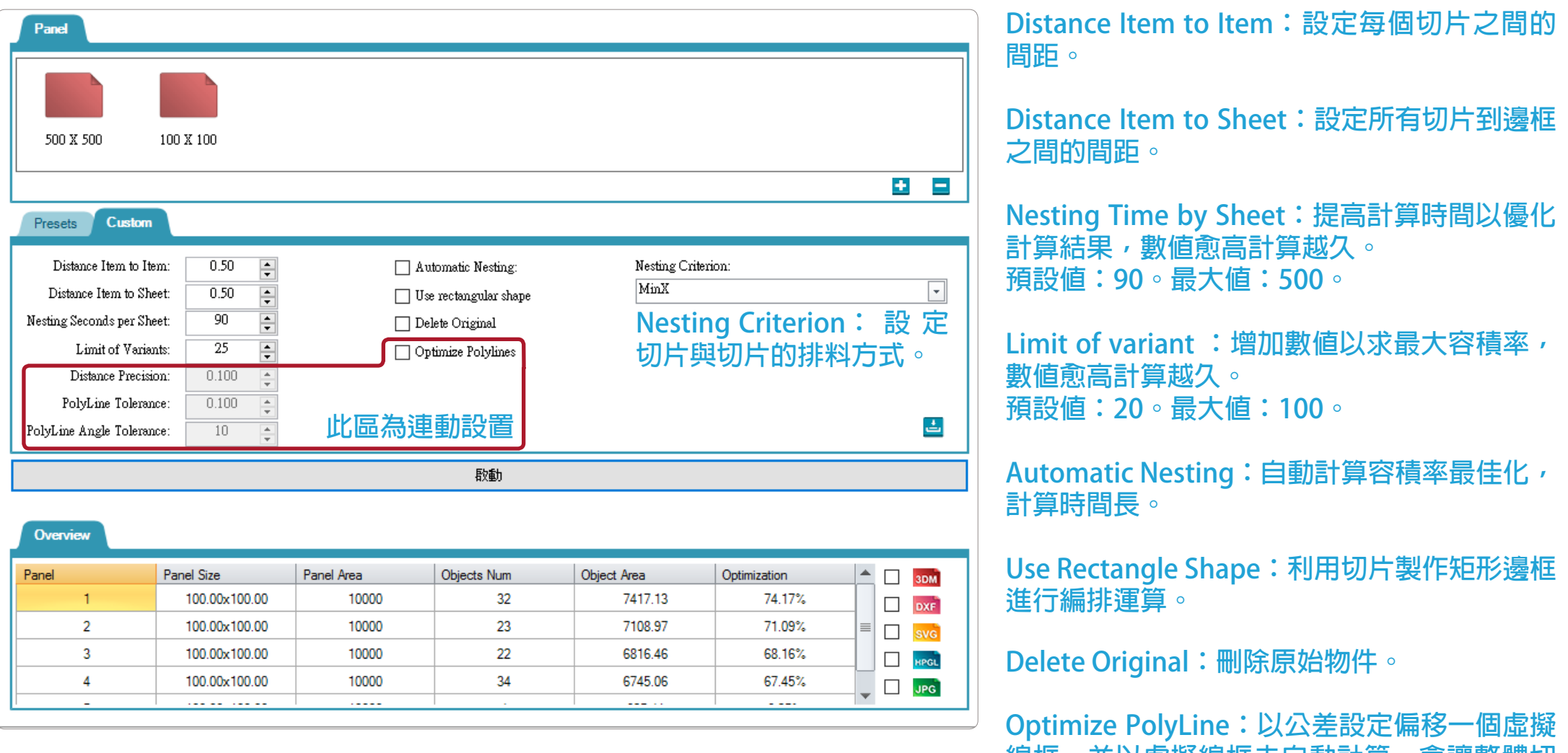

**線框,並以虛擬線框去自動計算,會讓整體切 片之間的間距更大一些。**

## **RhinoNest** 黃色小鴨 切片&排料 ● 1999年 1999年 1999年 1999年 19月11日 12:00 12:00 12:00 12:00 12:00 12:00 12:00 12:00 12:00 12:00 12:00 12:00 12:00 12:00 12:00 12:00 12:00 12:00 12:00 12:00 12:00 12:00 12:00 12:00 12:00 12:00 12:00 12

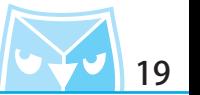

可以發現只要勾選自動最佳化編排選項,就可以把原先 5 片 100x100 的平面用料,縮減為 4 片, 若沒問題即可在面板右下角勾選想要輸出的檔案格式,接著按下 Finish 即可。

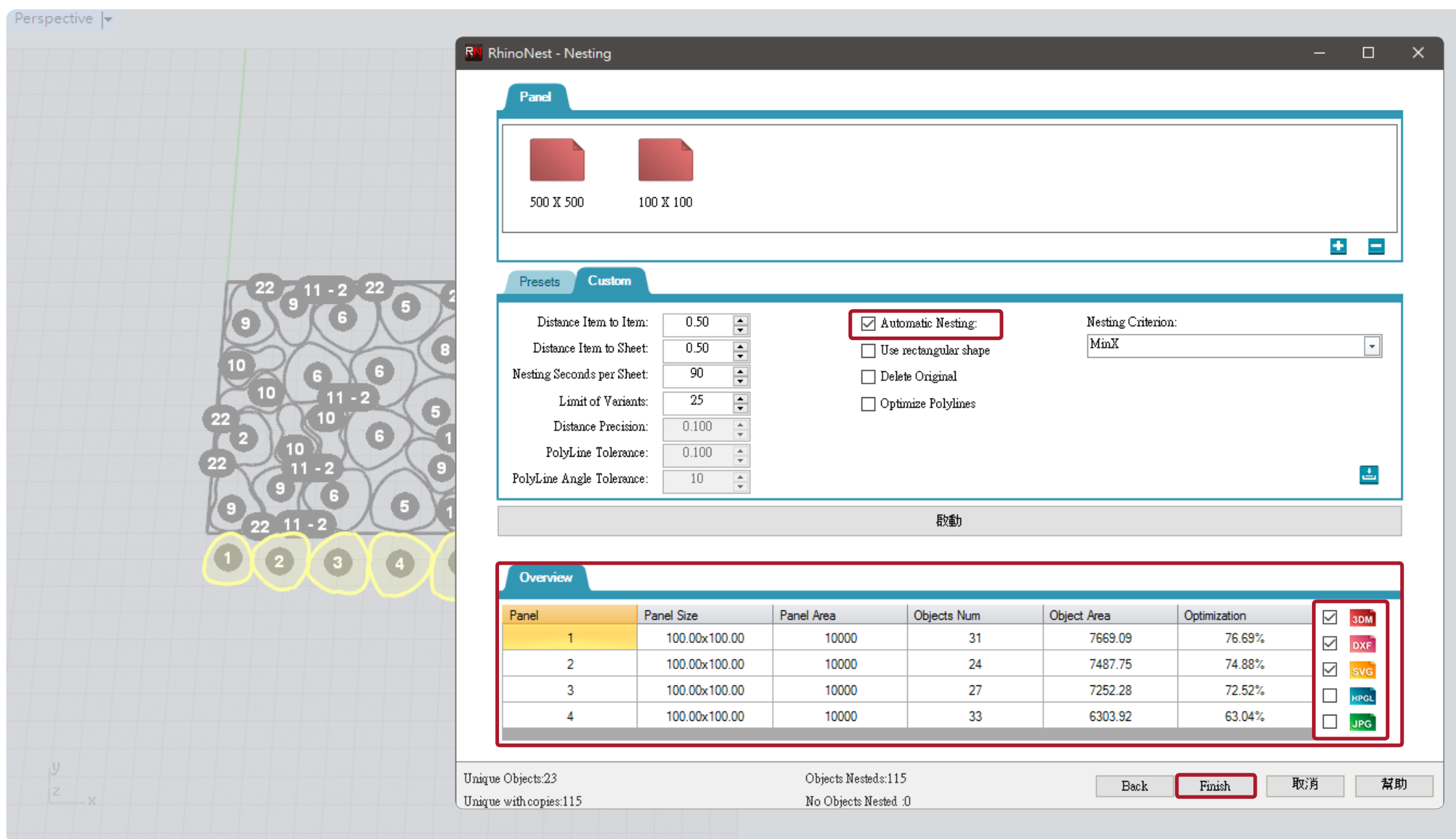

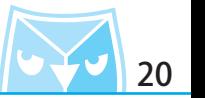

原先 5 片 100x100 的平面用料,縮減為 4 片,還有多種編排方式,請自己設定,找出最適合您加 工機械跟裁切的編排方案之一。

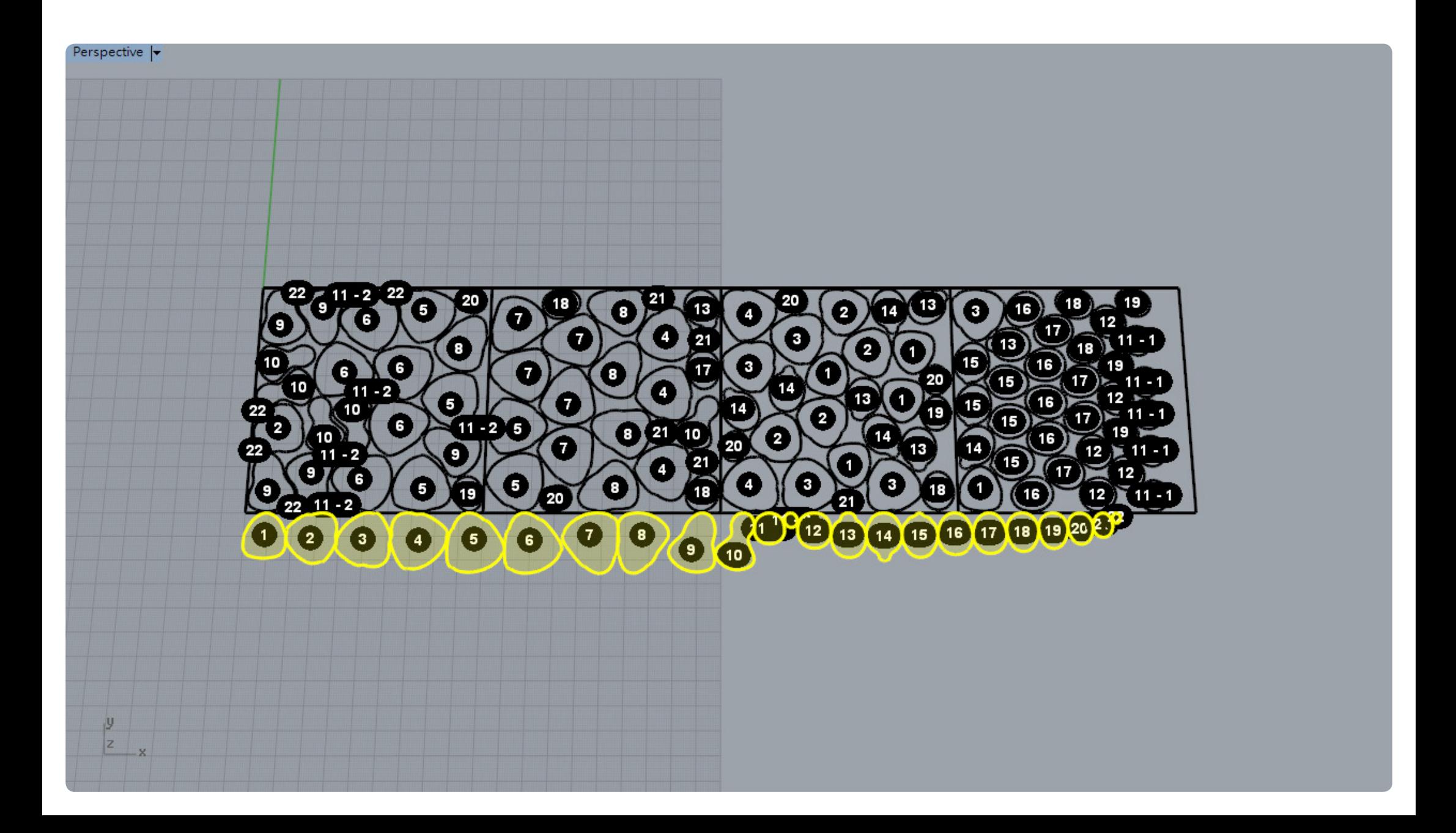

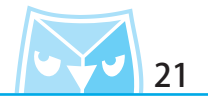

**曲面實業 Surface3d 官方網站 http://www.surface3d.com.tw 曲面實業 Surface3d 粉絲專業 https://www.facebook.com/surface3d.tw 此篇教學案例,同步刊登於曲面實業討論區、曲面實業粉絲專頁,若有問題請上討論區或者粉絲專頁討論。 曲面實業 Surface3d 討論版 http://www.surface3d.idv.tw/surface3dpBB3**